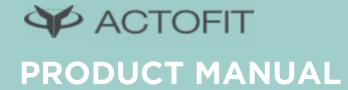

# Table of Content

#### PAGE 4

Know about us

#### PAGE 5

Whats in the Box ? Know your tracker Initial setup of Actofit fitness tracker

#### PAGE 7

Know your Actofit<sup>™</sup> Fitness tracker. Know your Actofit<sup>™</sup> Fitness tracker mobile app

#### PAGE 9

How to get the Analysis on your Actofit<sup>™</sup> Fitness tracker mobile app

#### PAGE 10

Actofit™ Fitness tracker App settings

#### PAGE 12

How to train Actofit<sup>™</sup> Fitness tracker mobile app to train to your specific exercise?

#### PAGE 13

What's the difference between the Universal Database and Personalized Database?

How to charge your Actofit<sup>™</sup> Fitness tracker?

When to charge your Actofit<sup>™</sup> Fitness tracker ?

Where to wear the Actofit<sup>™</sup> Fitness tracker?

### **PAGE 14**

Hydration Alerts Idle Alerts Call, text, and calendar notifications

## PAGE 15

Firmware update

General info an

Disposal and recycling information

### PAGE 16

Manual Reset

Analytics

# Know About us

Actofit redefines what fitness trackers can do. We are a team of tech and fitness enthusiasts building the next generation fitness tracker and the technologies around it. Building the most advanced exercise and activity recognition platform, we have a strong machine learning core background combined with an equally strong skillset in biosensing technologies. With immense applications in fitness, sports, wellness and health, we aim to provide actionable insightful data to enable users to make information driven decisions and lead more satisfied lives.

# Whats in the Box ?

The box contains :

- Actofit Fitness tracker
- USB charger

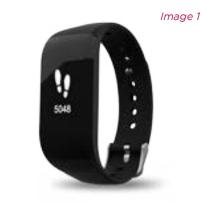

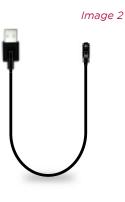

Actofit Fitness tracker

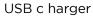

# Know your tracker

- Navigational Areas As shown in the image 3, there are 3 touch zones on your Actofit<sup>™</sup> Fitness tracker
- B1- selection
- B2-scroll down
- B3-scroll up

## Initial setup of Actofit fitness tracker

- 1. Plug-in the Actofit<sup>™</sup> Fitness tracker for charging using the cable provided with the tracker. Charge the tracking device till it is fully charged.
- 2. Download the Actofit<sup>™</sup> Fitness tracker mobile app from either Google Playstore or App Store depending on your mobile device.
- 3. Access the Actofit<sup>™</sup> Fitness tracker mobile app from your mobile device.

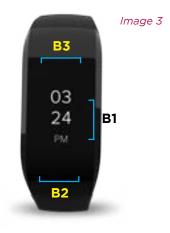

- Log in via your Google or Facebook account to create your Actofit<sup>™</sup> profile. *Image 4*
- Please wear the Actofit<sup>™</sup>
  Fitness tracker on your LEFT
  WRIST ONLY as we are tracking your activities from your left arm orientation.
- The mobile app will now scan for the Actofit<sup>™</sup> Fitness tracker.

"Please Sync Wearable" screen will be shown when the user touches navigational area B1, if the device is not paire d with the Actofit<sup>™</sup> Fitness tracker mobile app. *Image 5* 

- Sync the device with the Actofit<sup>™</sup> Fitness tracker mobile app. When the tracker is connecting with the app, the fitness tracker will vibrate once to confirm connection. *Image 6*
- After the device syncs with the Actofit<sup>™</sup> Fitness tracker mobile app, the dashboard screen will appear. *Image 7*

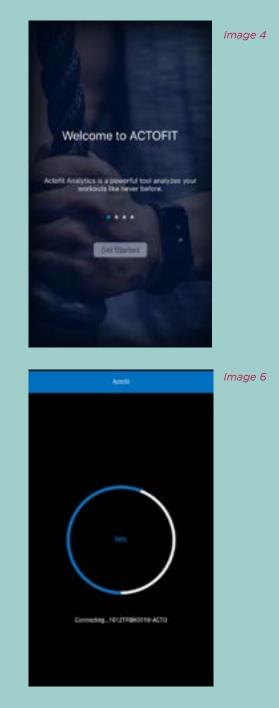

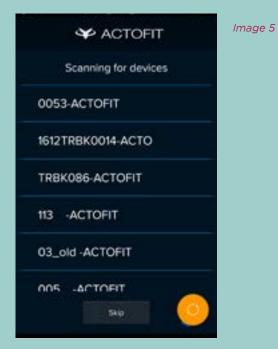

Image 7

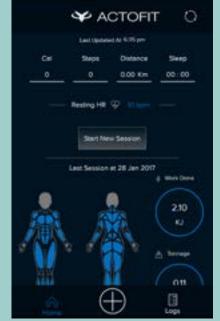

#### ♥ 6

# Know your Actofit<sup>™</sup> Fitness tracker.

- Navigationa I modes
- 1. Time mode: Displays time in the format currently used by your mobile device. i.e. 12/24 hrs format. Pressing B1 key at time mode will display the date, month, day.
- 2. Step counter: counts the number of steps taken by the individual.
- 3. Heart rate: displays your Heart rate.
- 4. Distance: Displays the distance travelled for the time, the trac ker was worn.
- 5. Calorie counter: Displays the calories burnt for the time duration, the band was worn.
- 6. Exercise mode
- 7. Settings: used to control the functions of the band

# Know your Actofit<sup>™</sup> Fitness tracker mobile app

- 1. The above screen is the dashboard of the Actofit<sup>™</sup> Fitness tracker mobile app Image 7
- When you click the plus sign on the dashboard, it will show the : Image 8
- Settings
- Exercises
- Analytics: Will show your previous workout record

How to track your exercises using Actofit<sup>™</sup> Fitness tracker

- Tap on "Start New Session".
- Timer on both the band and the app would start.
- You can start your workout.
- Please perform a minimum of 5 reps of each set you perform of an exercise for us to track .
- You can finish your tracking by tapping on "stop workout" or your mobile screen.
- You can even discard your session by tapping the back button twice on an Android, or by tapping the back icon on the top left of the app screen in iOS.

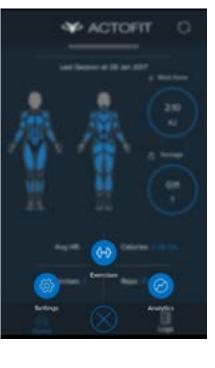

Image 8

Note: by performing the above action, you will lose the entire session data.

- Once you finish your workout, select the desired database; universal or personalized database, and also select the muscle that was worked during the exercise
- Note: You cannot start exercise tracking if the battery level on your band is below 40%
- Your session data will start getting processed and the progress bar will represent the progress
- Once completed, you can see your entire session and exercise log.
- Add weights by tapping on next to each set in "Exercise Log" to have an in-depth analysis of your workout. *Image 9*

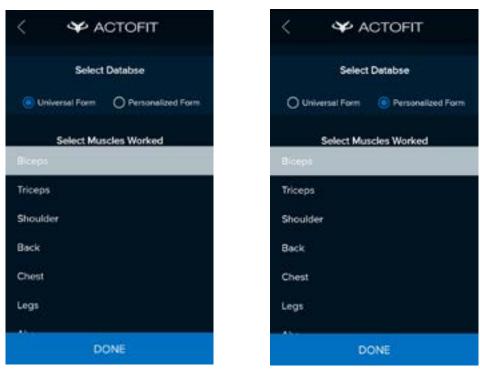

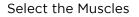

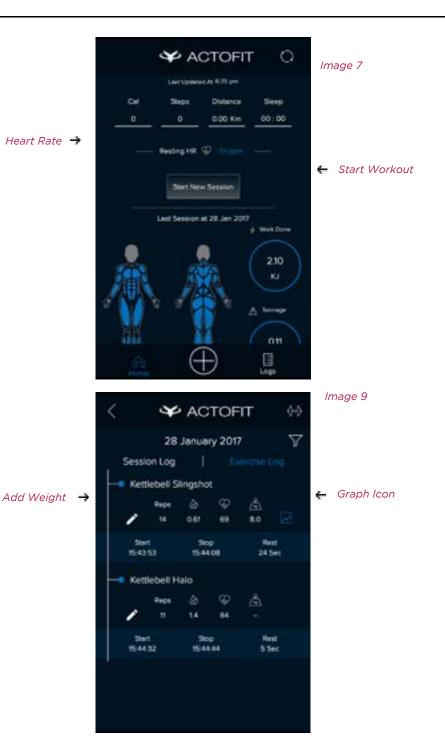

Note: you can add weights DURING workout session ON YOUR TRACKER by navigating to icon on your Actofit<sup>™</sup> Fitness tracker. You can do that by first clicking B1, then scrolling up by clicking B3. Press B1 again to enter weights section. You can change the weight by tapping or holding the B2 or B3 keys. Once you reach the desired weight, click B1. Please note that the weights you select will remain same for all exercise from here on until you go and change them for each set.

• Once you add weights, you will see this Graph icon next to each set. On clicking here, you can view details like, Peak, Power, Peak Force, Peak Velocity, One Rep Max. *Image 9* 

## How to get the Analysis on your Actofit<sup>™</sup> Fitness tracker mobile app

- Settings
- Bluetooth: On/Off

Go to Settings > Bluetooth (place Icon here) > Press B1 to turn on/off the Bluetooth on the band

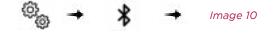

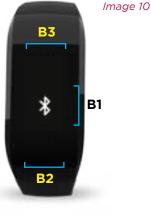

#### • Alarms:

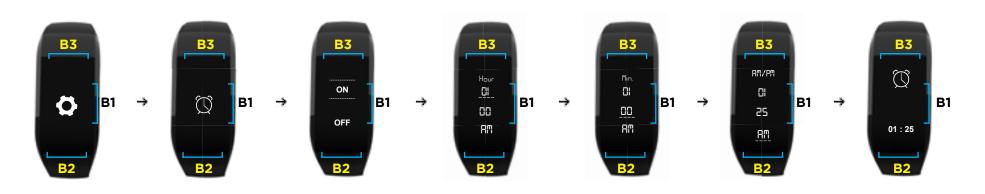

• Display brightness: Dim/Bright Go to Settings Brightness Press B1 to turn up/down the brightness on the band.

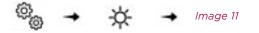

• Alerts: On/Off

Go to Settings (place Icon here) Alerts (place Icon here) Press B1 to turn on/off the alerts on the band

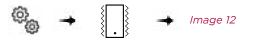

# Actofit<sup>™</sup> Fitness tracker App settings

- Profile: Change personal profile dynamics
- Goals & Alerts: you can set goals, activate or deactivate alerts
  . Image 13
- Pair/Unpair your Device
- Device Information: information such as app version, device firmware ver sion, device battery level, Change device name, Tutorial/help
- Create Backup
- LifeLog mode
- When you tap on the sync option on the app Dashboard, data of steps, calories, distance travelled, and heart rate is updated.
- When a certain goal is reached, the respective goal is encircled in orange; default is blue

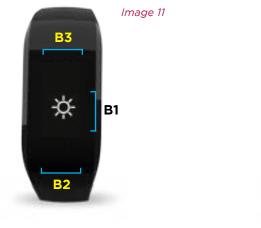

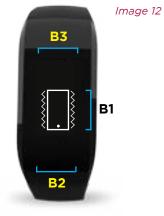

Image 13.A

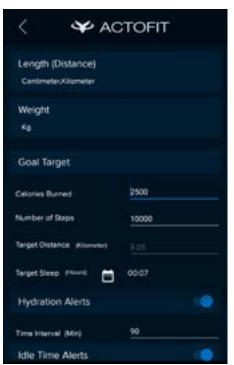

\* ACTOFIT **Goal Target Celories Burned** 2500 Number of Steps 10000 Target Distance (Klumater) Terget Sleep (Hours) 00:07 Hydration Alerts Time Interval (Min) **Idle Time Alerts** Ide Min Smart Alarm Use Default Set

Image 13.B

**¥** 10

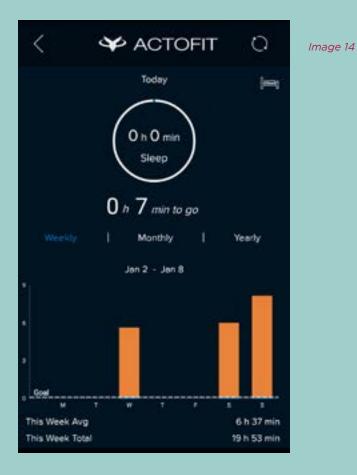

- To view the Heart Rate data, tap on HR Icon on the top left corner. Image 7
- Real time heart rate will be displayed on the screen. Scroll down to view the previous heart rate data.
- Resting heart rate will only be viewed only after syncing the maiden sleep data. This will be displayed on top of the heart Rate icon on the dashboard.
- To sync sleep, please click on the sleep section on the dashboard. Once inside, please click on the sync icon on top left. *Image 14*

Note: Sync of sleep only happens through the sync icon on sleep section.

# How to train Actofit<sup>™</sup> Fitness tracker mobile app to train to your specific exercise?

- Tap on plus icon to view the Exercise Icon to get this screen. Image 8 ٠
- Click Train next to each exercise. Image 15
- Perform 10 reps of the exercise you want to train and click (Stop Training). We will record your form for the exercise. This will help increase the accuracy of detection as compared to master database.
- Next to the Exercise you have trained, you will see "Training..."
- Once training is complete, you will see % representation of the consistence of the reps you have performed and option to Re-Train the exercise.
- You can also ADD your own exercise, which are not mentioned in our database.
- To do this, Click the plus Icon, select the muscle group, enter the name of the exercise and click ADD. Image 16
- Now you will be able to view your added exercise under the muscle group.
- You can now, train (as explained above) your exercise and then track it.
- All the trained exercises you have trained will be displayed under • "trained".

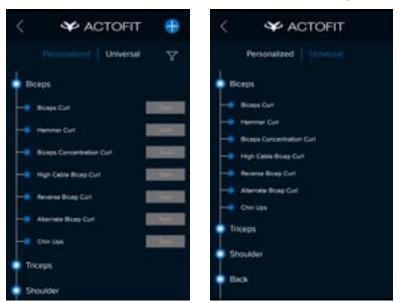

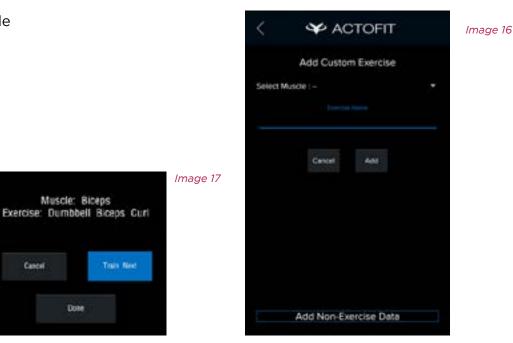

Muscle: Biceps

Done

Cancel

Train Net

#### Image 15

**S** 12

# What's the difference between the Universal Database and Personalized Database?

Universal Database: We worked with expert trainers and recorded their form for each exercise in our list. So when you end a gym session and you select Universal Database, our system will compare your exercise form with our expert form and predict which exercise you have done.

Personalized Database: Here you can train Actofit to record your own form for each exercise. By doing this you can improve the accuracy of your session result if accuracy is an issue while using Universal Database

Note: You can either choose the Universal Database or Personalized Database post session to track your results. If you choose Personalized Database, please ensure all exercise performed during the session are trained with your form.

# How to charge your Actofit<sup>™</sup> Fitness tracker?

- 1. Use the USB charger provided with the tracker.
- 2. Attach the charger to the charging slot on the back side of the Actofit<sup>™</sup> Fitness tracker.
- 3. Now, plug the USB side of the charger cable to any USB female slot to start charging.

# When to charge your Actofit<sup>™</sup> Fitness tracker ?

You can place your fitness tracker for charging when there is an intimation for the same on the Actofit<sup>™</sup> Fitness tracker mobile app

# Where to wear the Actofit<sup>™</sup> Fitness tracker?

You can wear the Tracker only on the left wrist.

# **Hydration Alerts**

- By default, the hydration alerts are active and will remind the user every 120 minutes to rehydrate
- You can either deactivate these alerts or change the frequency of the alerts using the Actofit<sup>™</sup> Fitness tracker mobile app.

### **Idle Alerts**

- These alerts are off by default
- These alerts can be activated using the Actofit<sup>™</sup> Fitness tracker mobile app.
- You can set a stipulated time, set by you in the app, after which the Actofit<sup>™</sup> Fitness tracker will prompt you, by vibration, do some activity.
- Call, text, and calendar notifications
- It is an option in the Actofit<sup>™</sup> Fitness tracker mobile app that you can activate or deactivate on the Actofit<sup>™</sup> Fitness tracker in the Notifications settings Under Settings option

# Call, text, and calendar notifications

It is an option in the Actofit<sup>™</sup> Fitness tracker mobile app that you can activate or deactivate on the Actofit<sup>™</sup> Fitness tracker in the Notifications settings Under Settings option.

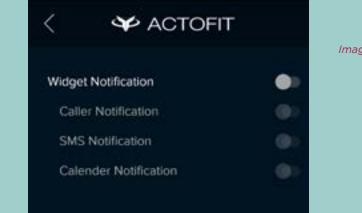

Image 18

# Firmware update

- The Actofit<sup>™</sup> Fitness tracker from the mobile app only.
- When a new firmware update is available, settings icon will notify with a blue dot on it.
- Tap on device information under settings menu and then tap on update firmware.
- Please ensure that your battery level on the band is above 50% to update firmware.

# **General info and Specifications**

- Wrist size ranging from 145mm to 195mm
- OLED display- 0.91" 128X32
- Wireless syncing with mobile devices via Bluetooth 4.0 BLE (2.4 GHz)
- 9-axis Motion sensors Accelerometer Gyroscope Magnetometer
- Continuous & Real Time Heart Rate using Optical Heart rate sensors
- Rechargeable Lithium-Ion Polymer, 3.7 V 150mAh Battery
- Magnetic Proprietary USB charging cable. Total length: 25 cms.
- 8 MB Internal Memory
- Touch Navigation

# **Disposal and recycling information**

- Do not dispose off your Actofit<sup>™</sup> Fitness tracker with your household waste
- Disposal of the packaging and the Actofit<sup>™</sup> product should be in accordance to the local regulations
- Batteries are to be disposed off separately and not with the regular municipal waste.

## **Manual Reset**

Put the band on charging. Press the three buttons together for 15 seconds

# Analytics

As soon as you enter the Analytics section of the app, you can get a comparison of all the muscles that you've worked out on, which ones you've focused on more, the calories or the reps or the time spent on each muscle as compared to the others, what your average heart rate has been, or the total calories you've burned working out so far.

You can view this data over a period of weeks, months or a historic time phase of your choice.

To evaluate how each muscle has been worked out on, you can view the same data broken down to the granularity of each muscle or each exercise. You can compare all the exercises done, against the same parameters, or view each exercise in granularity to see what's working vs what's not; compare the weights that you've lifted for that exercise over the period, or how your heart rate has varied across the sessions and how that's affected performance, or what your exercise specific calorie burn is.

Make informed decisions with all the data that you didn't have before. Actofit keeps and maintains logs with the versatility, innovation and comprehensiveness that has never been done before.

This device complies with Part 15 of the FCC Rules. Operation is subject to the following two conditions:

- 1. This device may not cause harmful interference.
- 2. This device must accept any interference received, including interference that may cause undesired operation.

# FCC Caution:

Changes or modifications not expressly approved by the part responsible for compliance could void the user's authority to operate the equipment.

# FCC Statement:

"This equipment has been tested and found to comply with the limits for a Class B digital device, pursuant to part 15 of the FCC Rules. These limits are designed to provide reasonable protection against harmful interference in a residential installation. This equipment generates, uses and can radiate radio frequency energy and, if not installed and used in accordance with the instructions, may cause harmful interference to radio communications. However, there is no guarantee that interference will not occur in a particular installation. If this equipment does cause harmful interference to radio or television reception, which can be determined by turning the equipment off and on, the user is encouraged to try to correct the interference by one or more of the following measures:

- Reorient or relocate the receiving antenna.
- Increase the separation between the equipment and receiver.
- Connect the equipment into an outlet on a circuit different from that to which the receiver is connected.
- Consult the dealer or an experienced radio/TV technician for help."